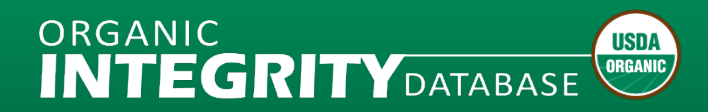

# **User Registration and Management**

### **User Registration**

Government/Competent Authority and Certifier users can register for an *INTEGRITY* account. First, register for a login.gov/eAuthentication account. Then, return to *INTEGRITY*, click the Register link, and request an *INTEGRITY* account. If you click the Login link and are directed to Registration page, you do not have an *INTEGRITY* account.

If you are employed by a certifier accredited under multiple organic schemes, you can register for *INTEGRITY* user profiles using the same login.gov/eAuthentication account. You need to contact the *INTEGRITY* Lead at your organization and ask for approval of your request – *INTEGRITY* does not inform Lead users of registration requests.

#### **HOW TO REGISTER AS A CERTIFIER USER**

*INTEGRITY* user accounts are person-based. Get yours today!

#### [Download Document \(PDF\)](https://new.cloudvault.usda.gov/index.php/s/oa85FAMaasJ7cJ9)

#### **HOW TO LOG IN TO INTEGRITY**

Once you have your login.gov/eAuthentication and *INTEGRITY* accounts, return to the *INTEGRITY* home page and click the Login link.

[Download Document \(PDF\)](https://new.cloudvault.usda.gov/index.php/s/oa85FAMaasJ7cJ9)

#### **User Management**

#### **HOW TO MANAGE USER ACCOUNTS**

This document contains an overview and step-by-step instructions for approving and managing user accounts if you are the *INTEGRITY* Lead for your organization.

[Download Document \(PDF\)](http://www.ams.usda.gov/sites/default/files/media/INTEGRITY%20Manage%20Users.pdf)

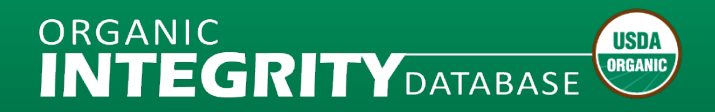

# <span id="page-1-0"></span>**How to Register as Certifier**

### **What to Expect**

- The Organic *INTEGRITY* Database user account registration is a 2-step process:
	- 1) Create a USDA eAuthentication customer account via Login.gov;
	- 2) Register for an *INTEGRITY* certifier user account.
- New users as of September 12, 2023, must use Login.gov account credentials to submit a registration request for *INTEGRITY*.
- **NOTE**: Users who have an existing USDA eAuthentication account created prior to September 12, 2023, can continue to use their eAuthentication user ID and password to register for INTEGRITY.

# **Step 1. Create a Login.gov Account**

Go to the *[INTEGRITY](https://organic.ams.usda.gov/integrity)* website at [https://organic.ams.usda.gov/integrity,](https://organic.ams.usda.gov/integrity) select **Register** and select the **USDA eAuthentication** link from the Certifier Employees section.

For additional information, refer to the Public Customer Frequently Asked Questions (FAQs) at [https://www.eauth.usda.gov/eauth/b/usda/faq.](https://www.eauth.usda.gov/eauth/b/usda/faq)

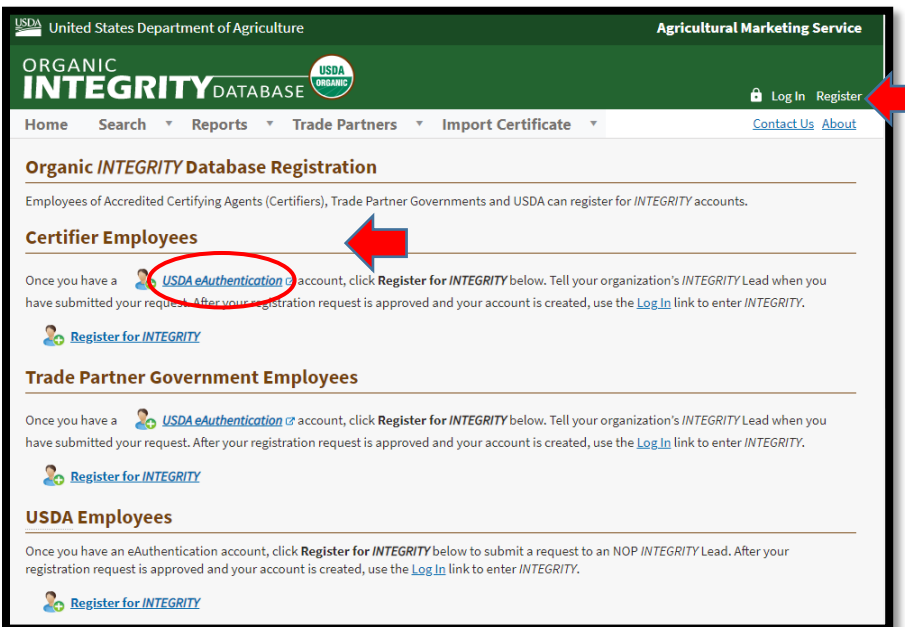

Select the **Customer** radio button. Then select **Continue to Login.gov** to proceed to the next page, where you will create a Login.gov account.

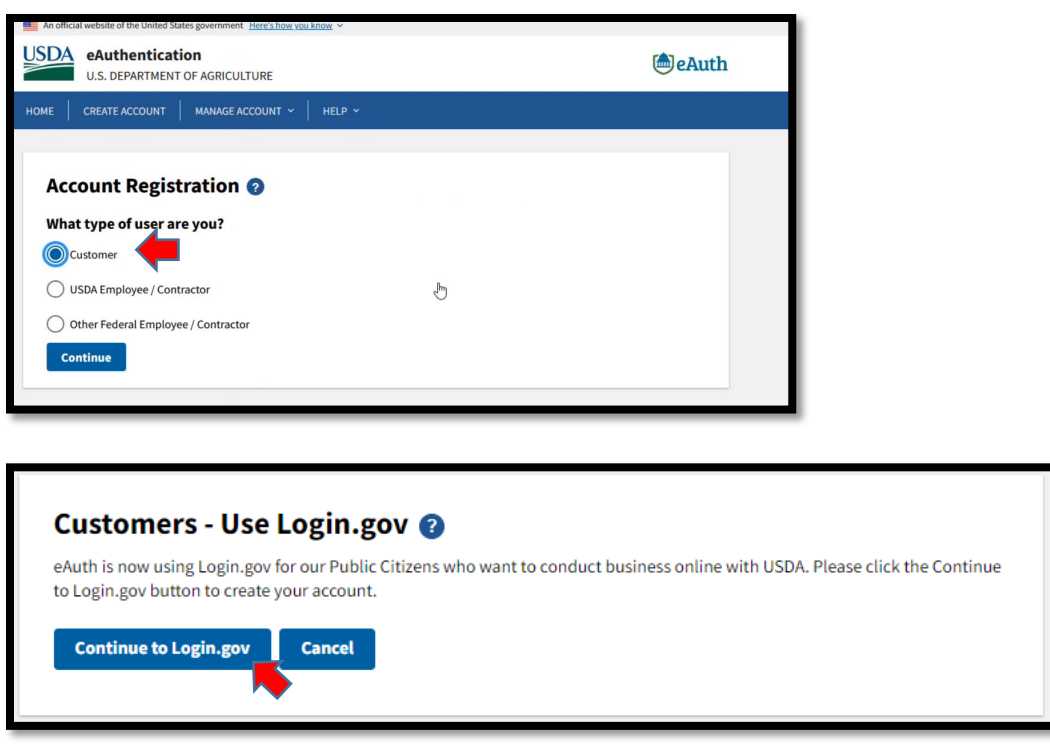

The screen will automatically default to a sign in screen, so select **Create an account**.

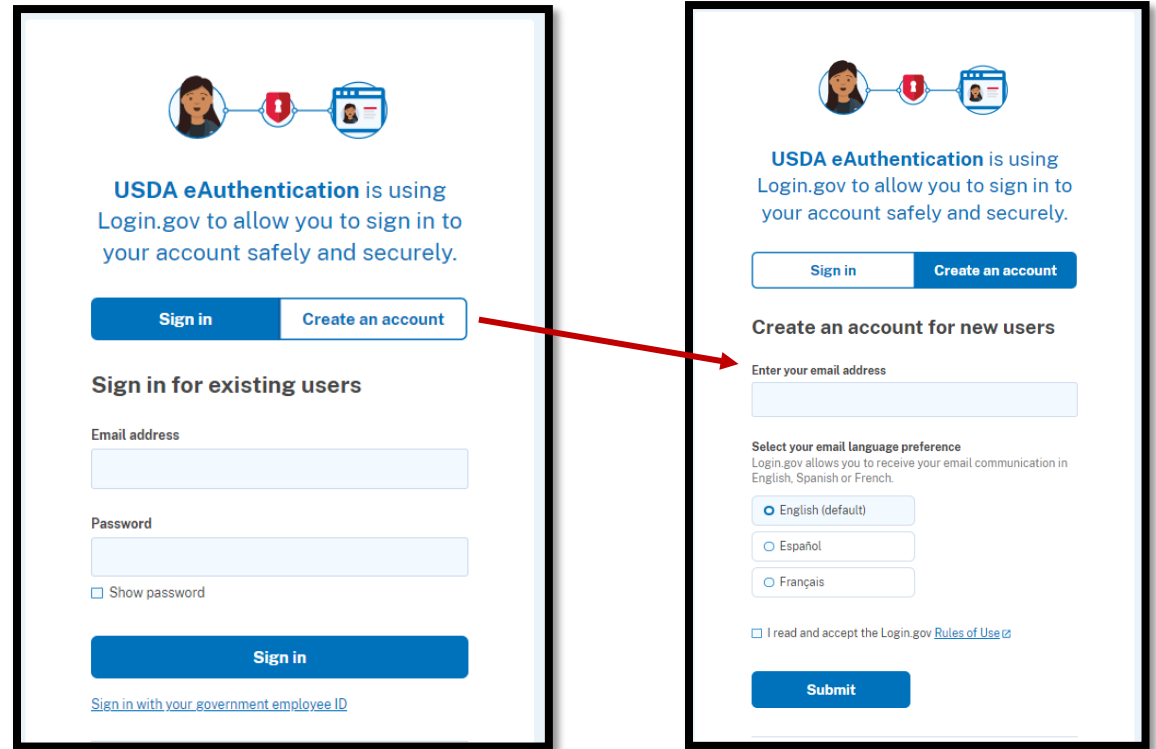

Provide your **email address** to register for your Login.gov account. Select **Submit.** 

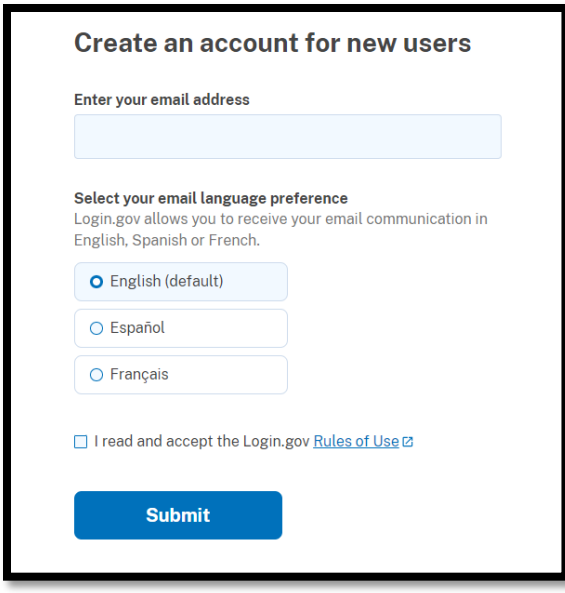

Check your email for further instructions to complete your registration.

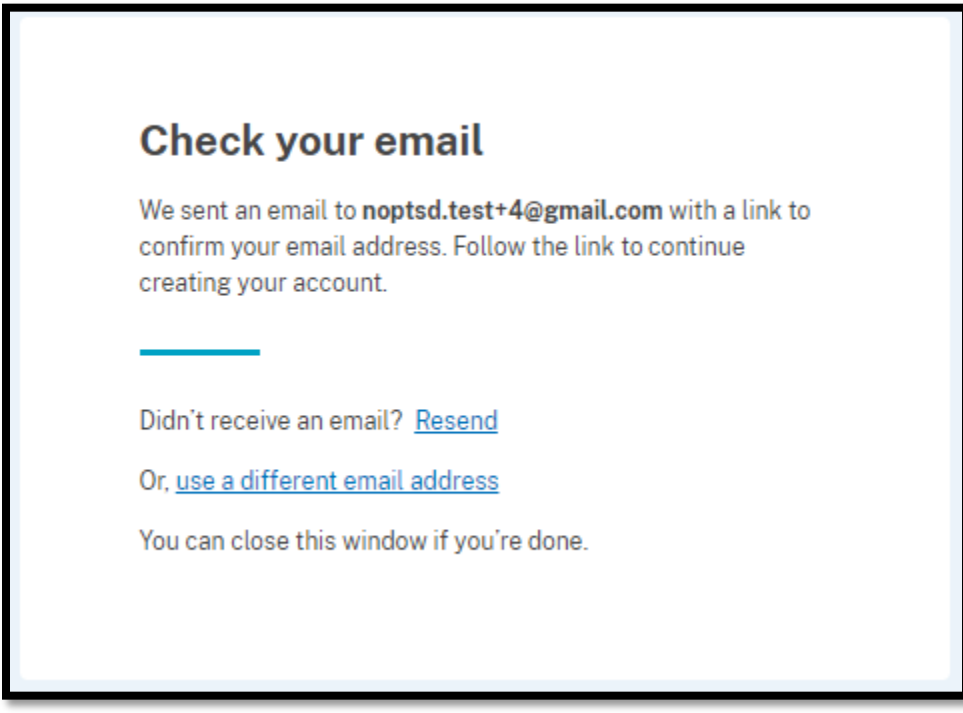

*Example of the confirmation message.*

Open your confirmation email with the link and select **Confirm email address** to complete the Login.gov account creation process.

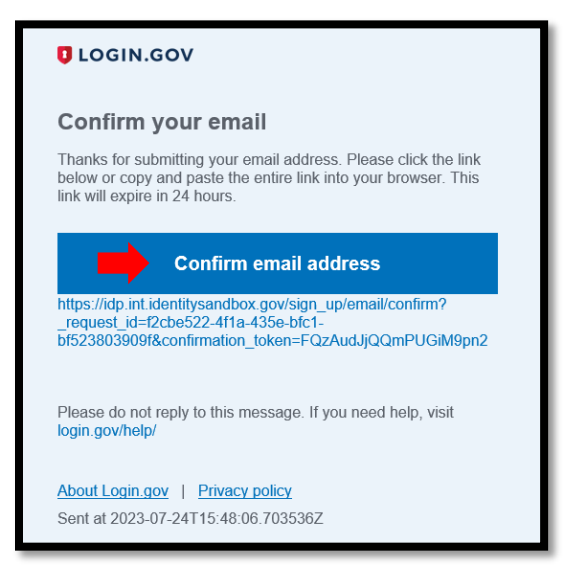

*Example of the confirmation email users will receive.*

Once you have confirmed your email address, a success message should pop up and you will be prompted to create a password.

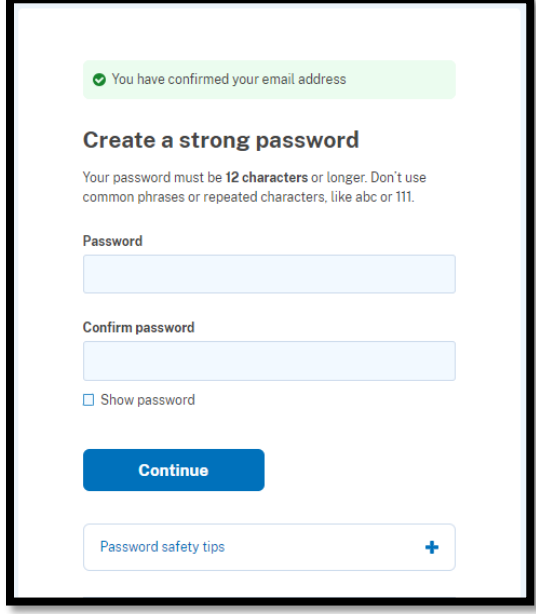

After setting up a password, Login.gov provides multi-factor authentication (MFA) options for public customers for an added layer of protection of your personal information. Choose your preferred method and select **Continue**.

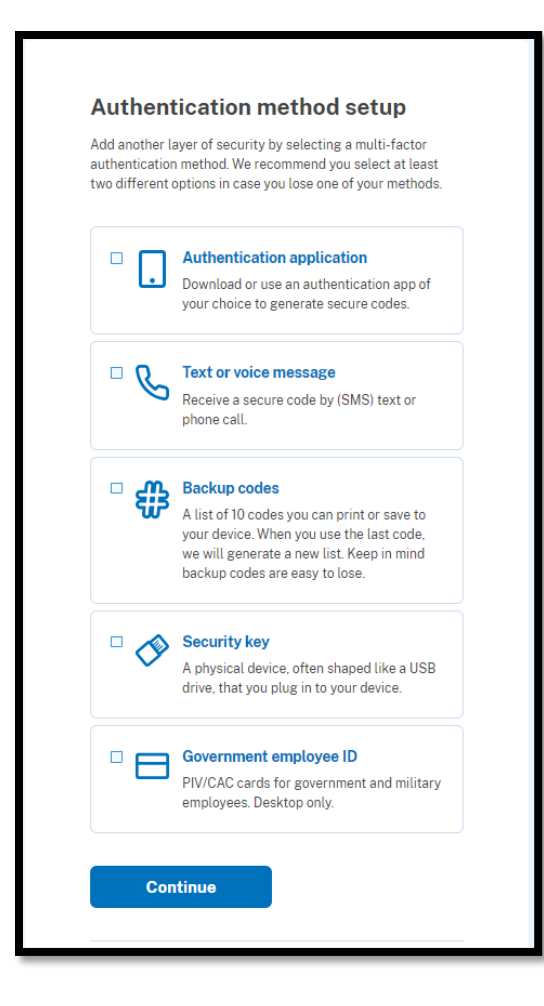

Once you have set up your MFA, you will be directed to create an USDA eAuthentication account. Select **Agree and continue** to move forward to the next step.

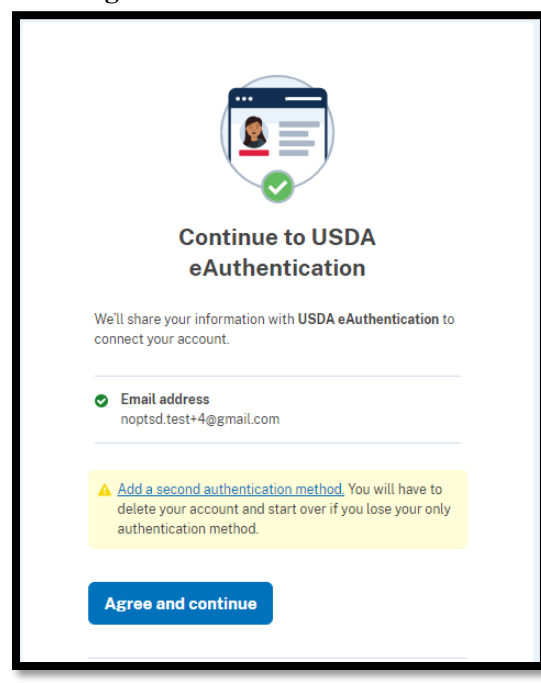

New users will now establish a USDA eAuthentication account. Click the second option, "Continue without linking to an existing eAuth account," and select **Continue**.

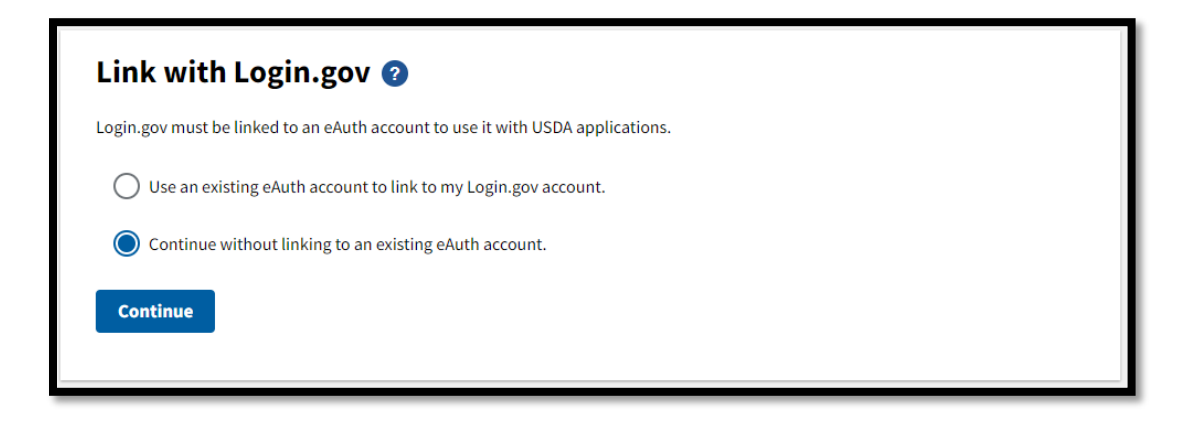

Enter your first and last name and **Submit**.

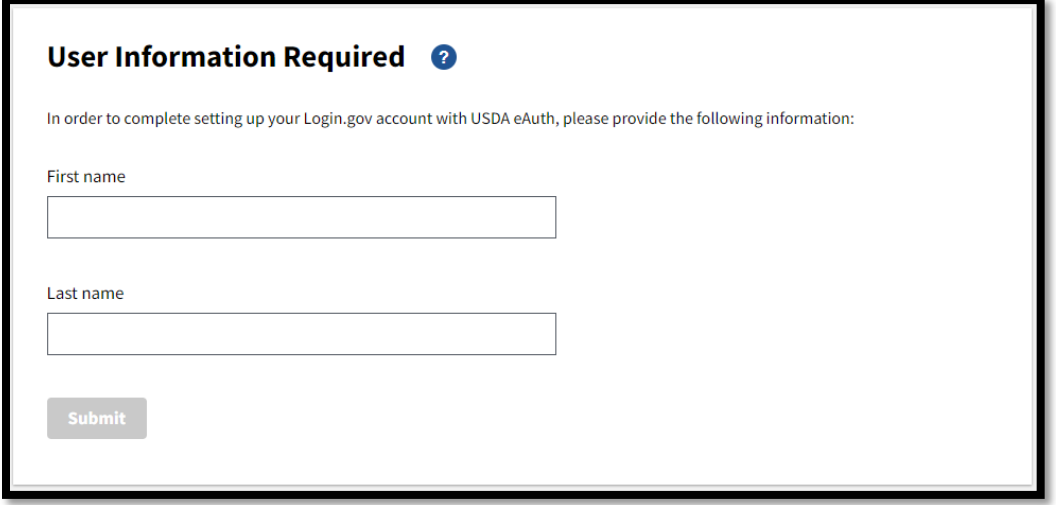

Your Login.gov account should now be active with USDA eAuthentication, and you are then taken to your new account information page.

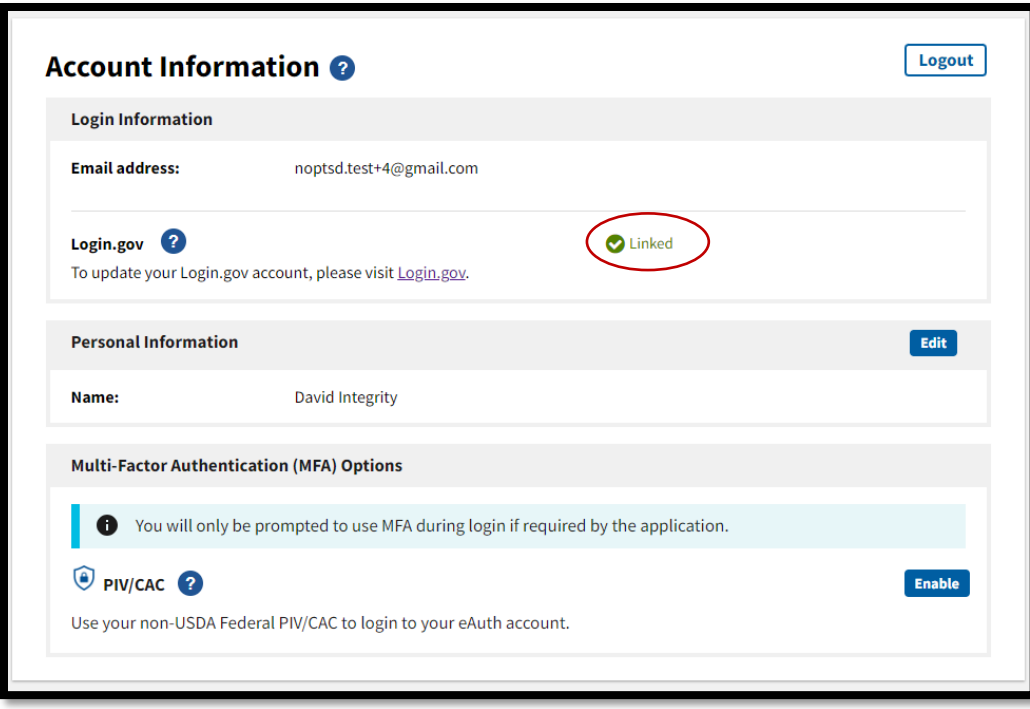

After reviewing your Login.gov account information, proceed to the OID Integrity Database with your new Login.gov account so you can **Register for** *INTEGRITY* at [https://organic.ams.usda.gov/integrity/UserManagement/RegisterNewAccount.](https://organic.ams.usda.gov/integrity/UserManagement/RegisterNewAccount)

## **Step 2. Register for an** *INTEGRITY* **Account**

To register for an INTEGRITY user account**,** select **Register for** *INTEGRITY* under the **Certifier Employees** section.

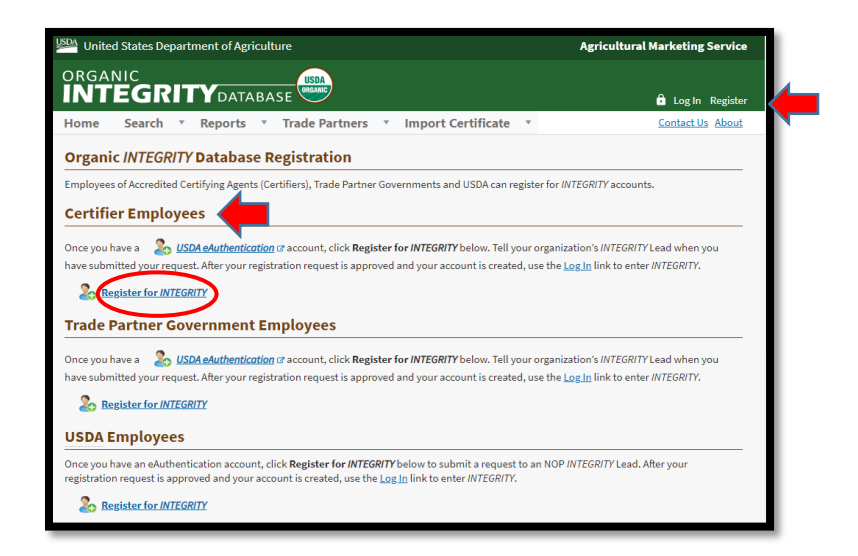

On the Login screen, choose "Customer."

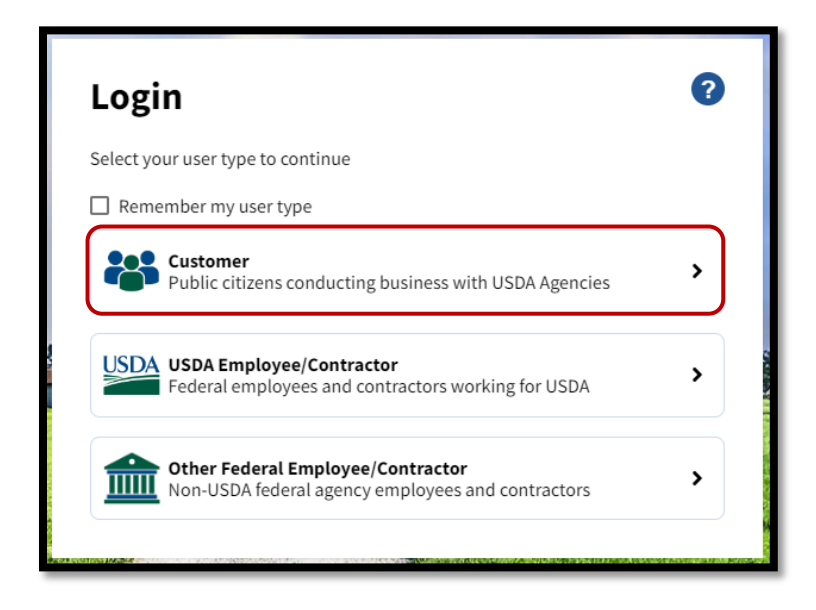

Select the **Login.gov** option and sign in with your new Login.gov email and password to move to the next step. **Do not use the USDA eAuthentication option.** 

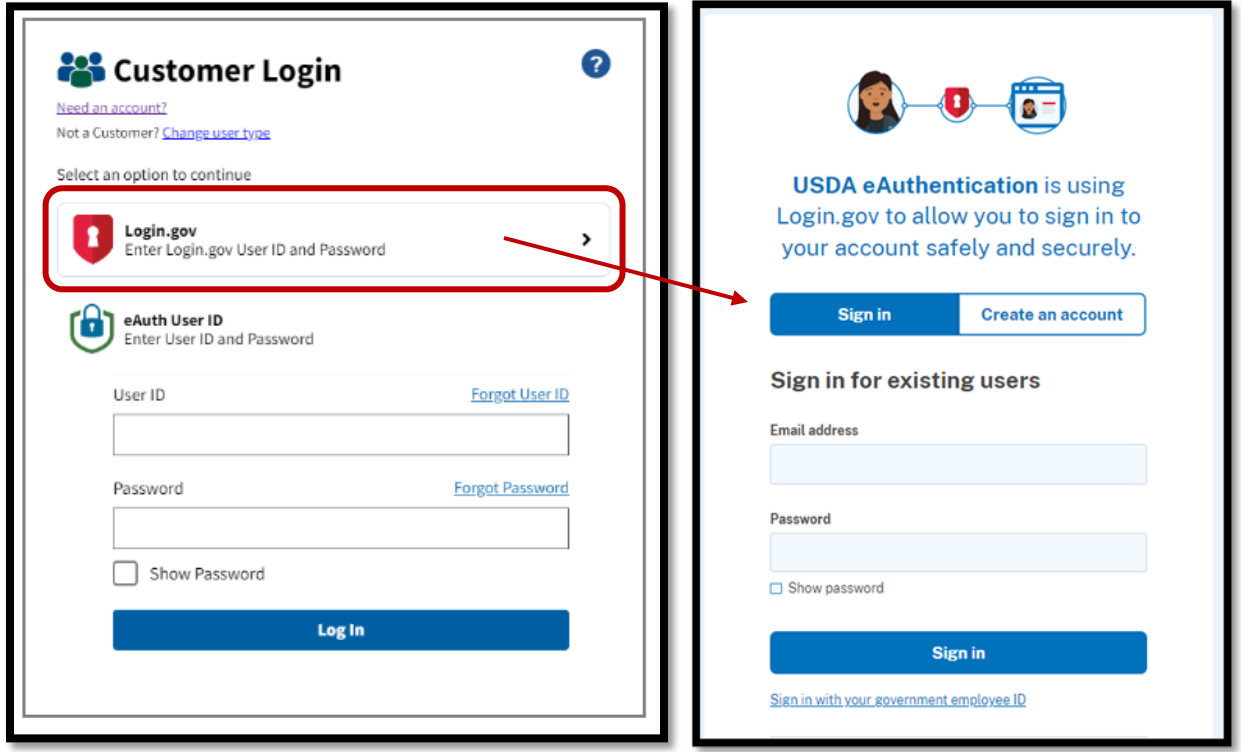

On the User Registration page, select **Register for** *INTEGRITY* to start the registration process.

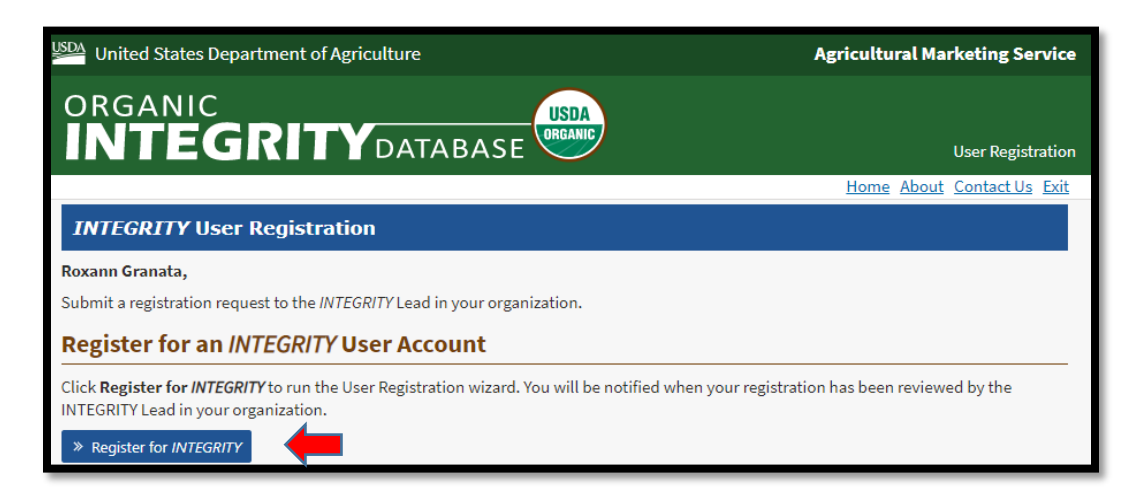

Select **Next** to Continue.

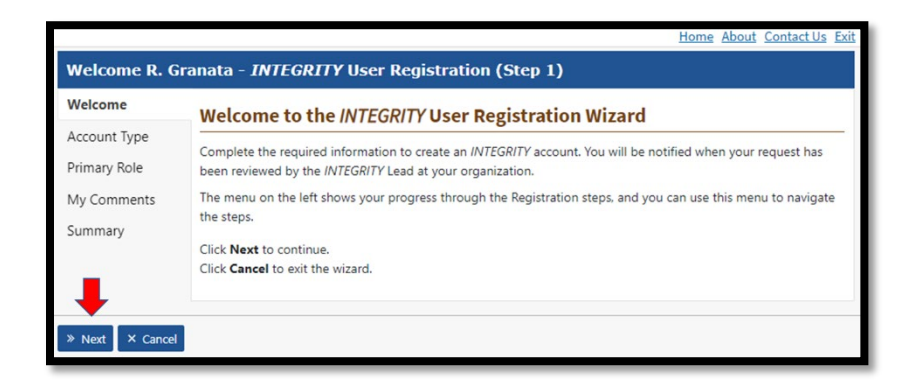

Pick the **Certifier** option from the Account dropdown and select **Next**.

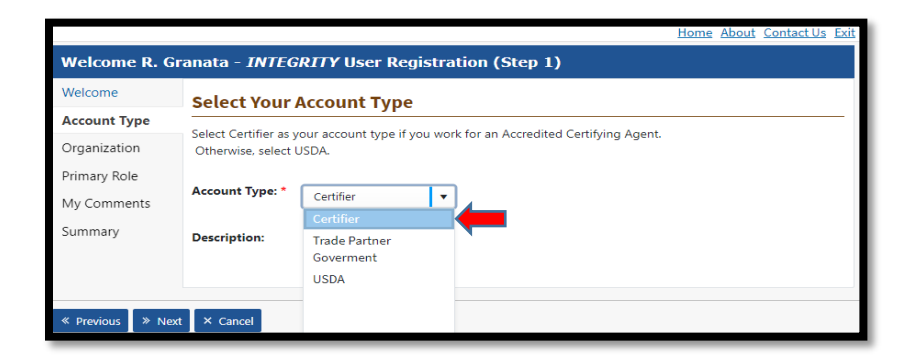

Pick your **Trade Partner Program** under which your organization is accredited from the dropdown. USDA-accredited certifier users should choose "USDA-NOP."

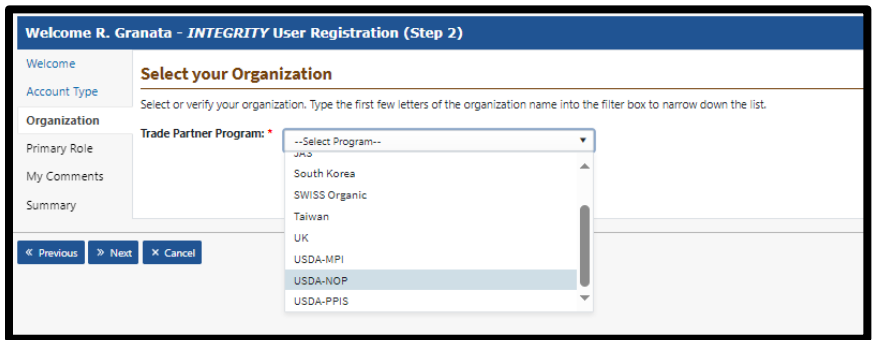

Then, find and select your organization in the Certifier list. Select **Next.**

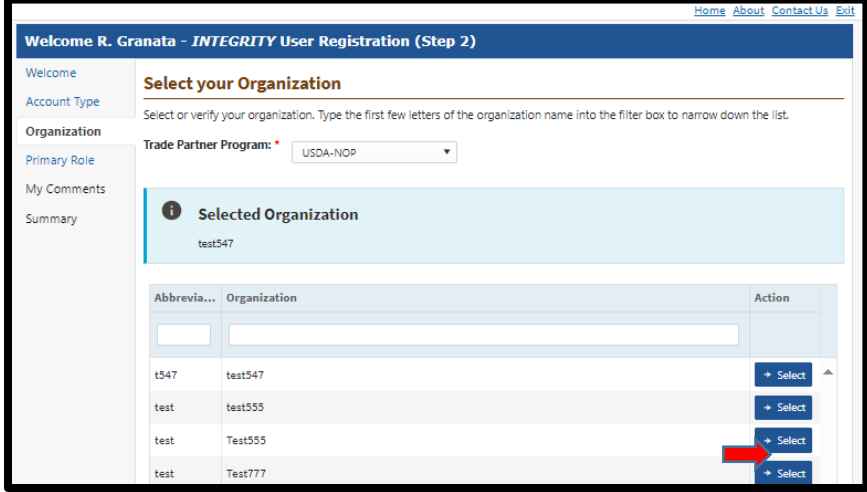

Pick one of the User Roles from the dropdown menu and select **Next**.

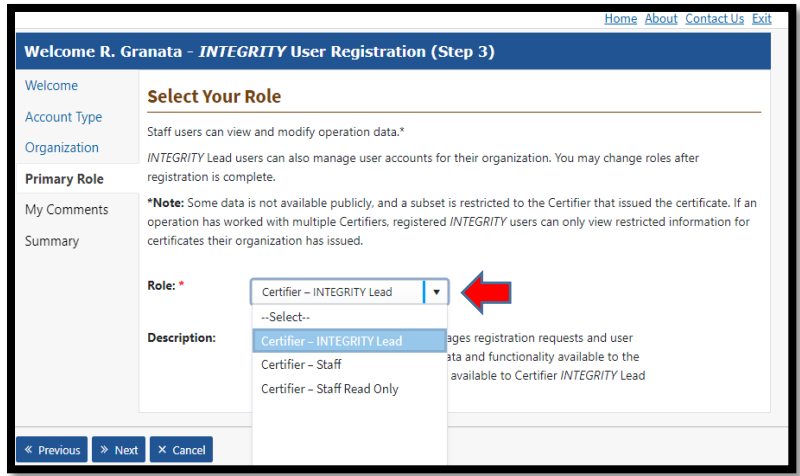

Enter comments (optional) and Select **Next** to continue.

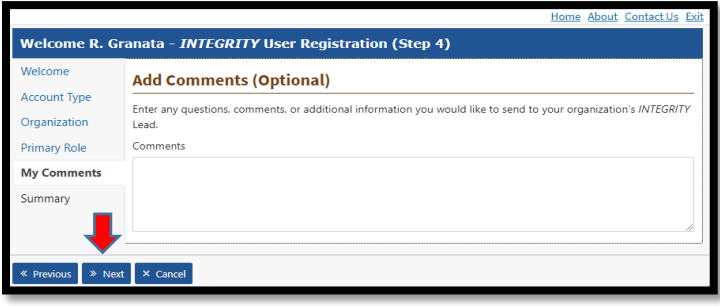

Review your information on the summary page, then select **Finish** to complete the request.

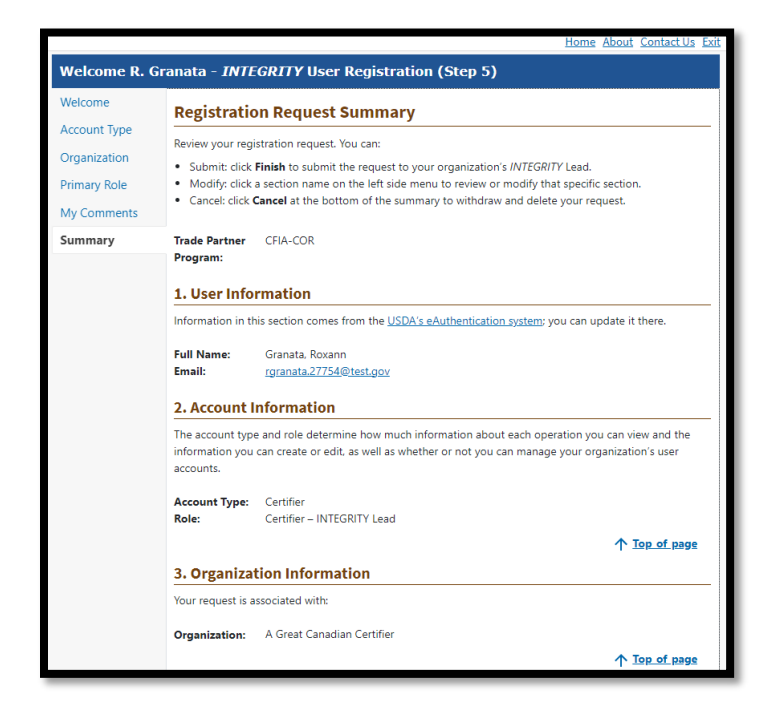

Upon submission of your request, you will receive a confirmation message.

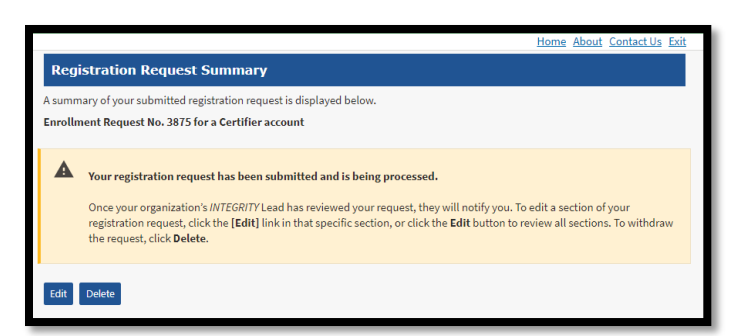

**NOTE:** Once the registration is complete, notify your organization's *INTEGRITY Lead*, who will approve your registration request. Once approved, you will be able to log into *INTEGRITY*, using your Login.gov credentials.

If you need assistance with the registration process, please contact *INTEGRITY@usda.gov*.

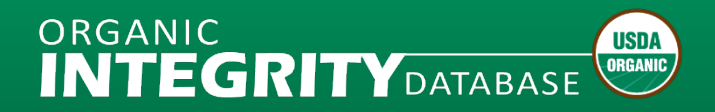

# <span id="page-12-0"></span>**How to Register as Certifier**

### **What to Expect**

- The Organic *INTEGRITY* Database user account registration is a 2-step process:
	- 1) Create a USDA eAuthentication customer account via Login.gov;
	- 2) Register for an *INTEGRITY* certifier user account.
- New users as of September 12, 2023, must use Login.gov account credentials to submit a registration request for *INTEGRITY*.
- **NOTE**: Users who have an existing USDA eAuthentication account created prior to September 12, 2023, can continue to use their eAuthentication user ID and password to register for INTEGRITY.

# **Step 1. Create a Login.gov Account**

Go to the *[INTEGRITY](https://organic.ams.usda.gov/integrity)* website at [https://organic.ams.usda.gov/integrity,](https://organic.ams.usda.gov/integrity) select **Register** and select the **USDA eAuthentication** link from the Certifier Employees section.

For additional information, refer to the Public Customer Frequently Asked Questions (FAQs) at [https://www.eauth.usda.gov/eauth/b/usda/faq.](https://www.eauth.usda.gov/eauth/b/usda/faq)

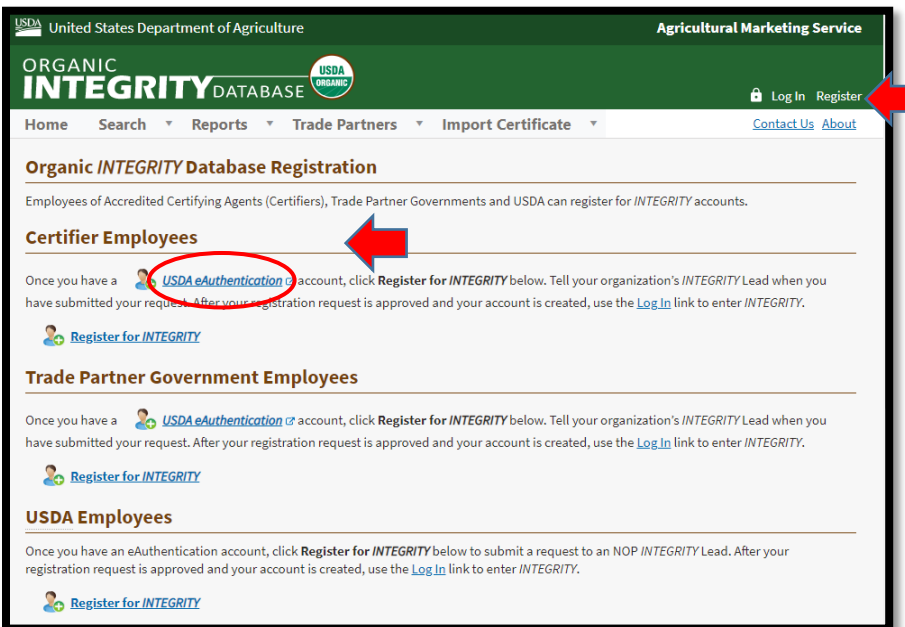

Select the **Customer** radio button. Then select **Continue to Login.gov** to proceed to the next page, where you will create a Login.gov account.

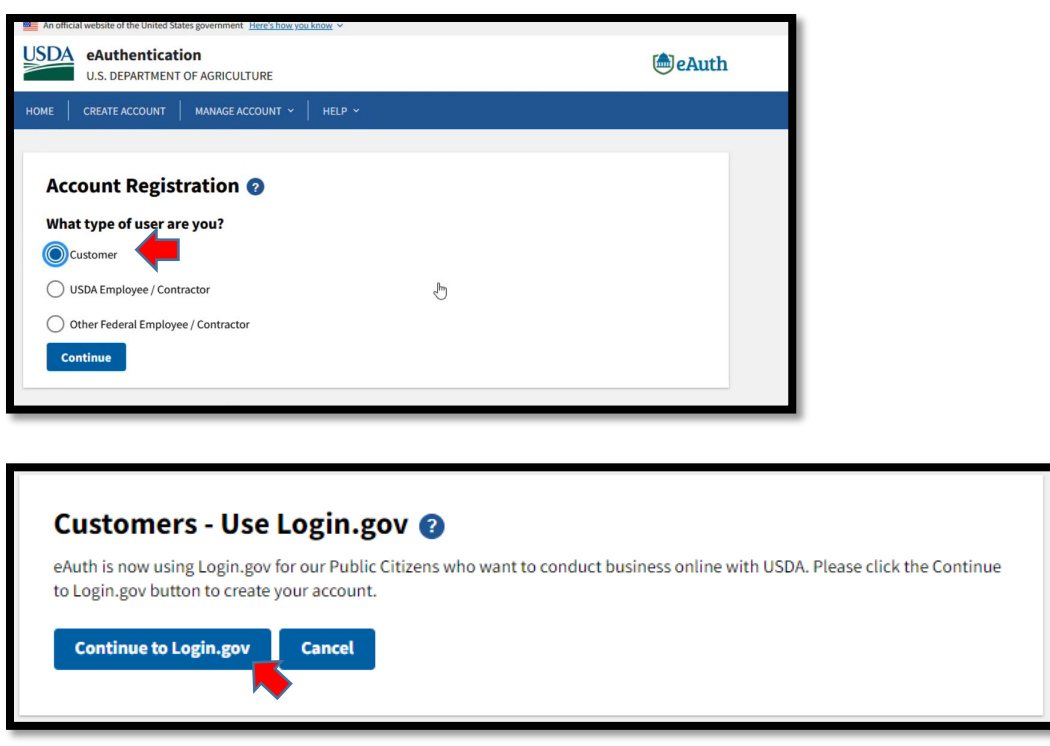

The screen will automatically default to a sign in screen, so select **Create an account**.

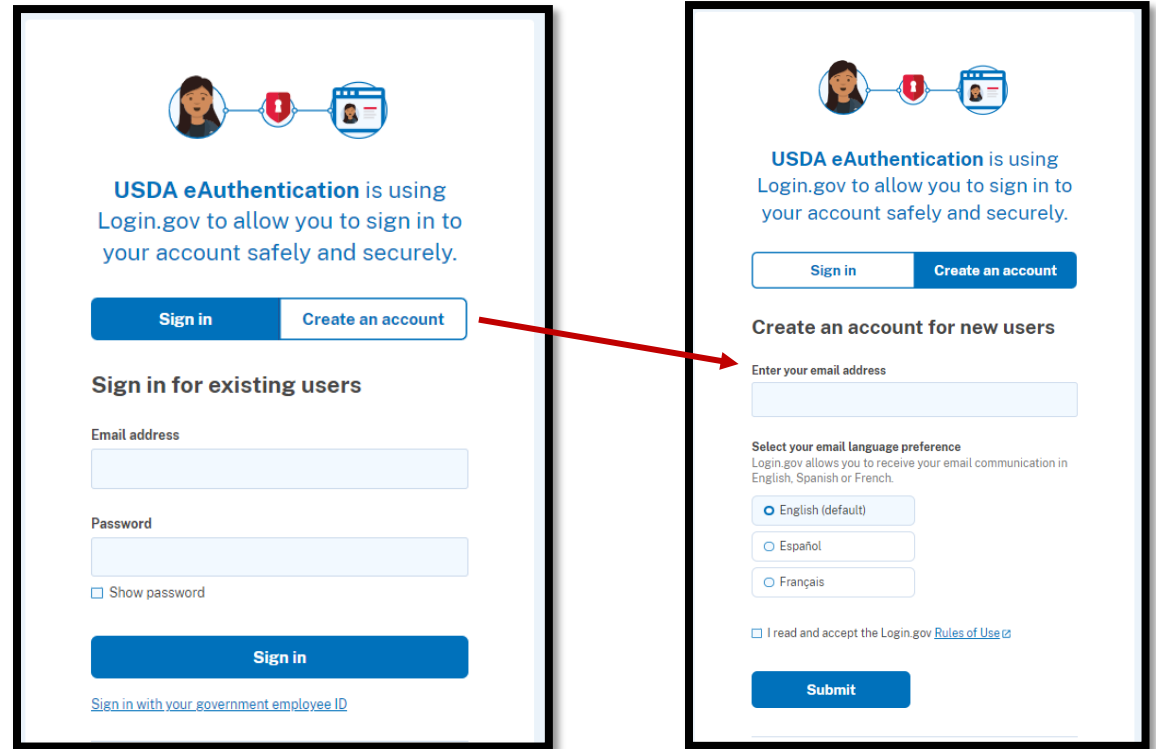

Provide your **email address** to register for your Login.gov account. Select **Submit.** 

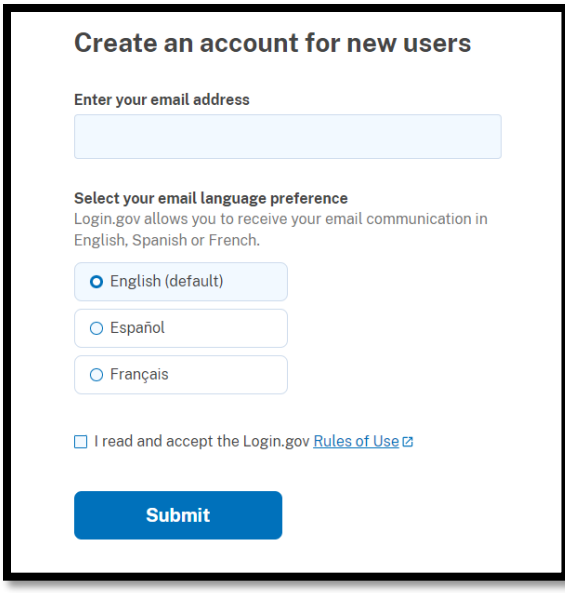

Check your email for further instructions to complete your registration.

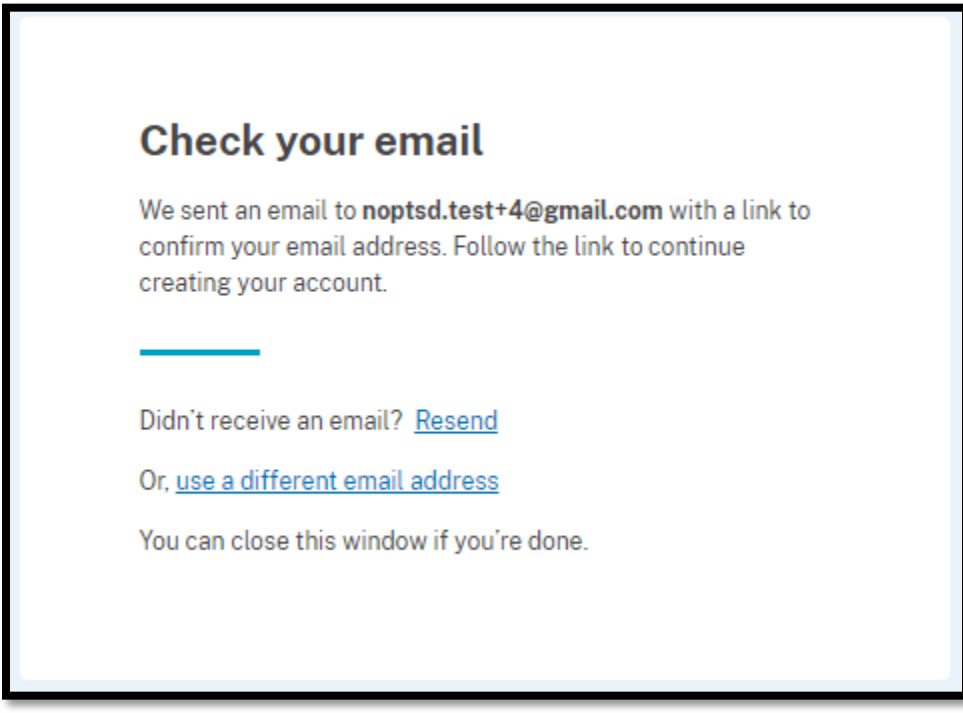

*Example of the confirmation message.*

Open your confirmation email with the link and select **Confirm email address** to complete the Login.gov account creation process.

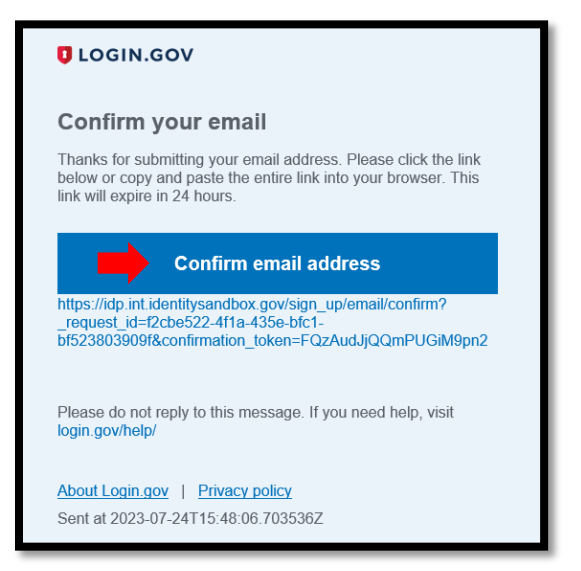

*Example of the confirmation email users will receive.*

Once you have confirmed your email address, a success message should pop up and you will be prompted to create a password.

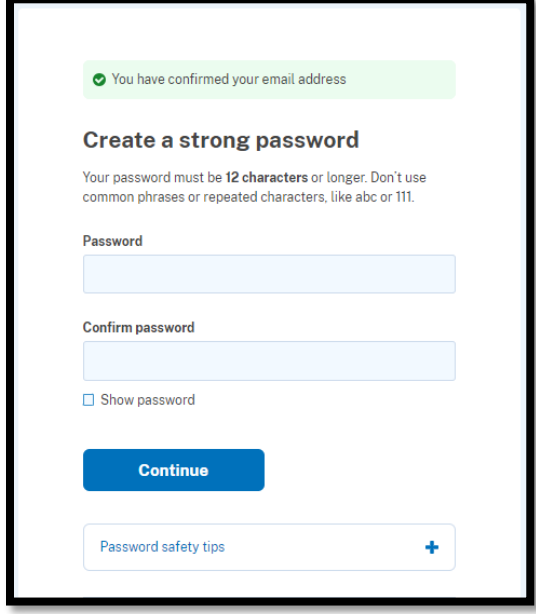

After setting up a password, Login.gov provides multi-factor authentication (MFA) options for public customers for an added layer of protection of your personal information. Choose your preferred method and select **Continue**.

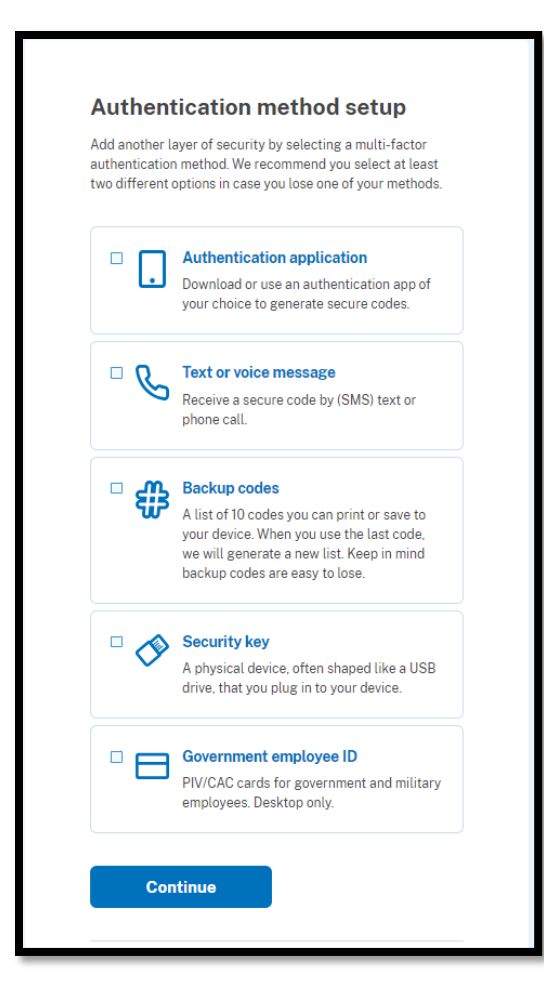

Once you have set up your MFA, you will be directed to create an USDA eAuthentication account. Select **Agree and continue** to move forward to the next step.

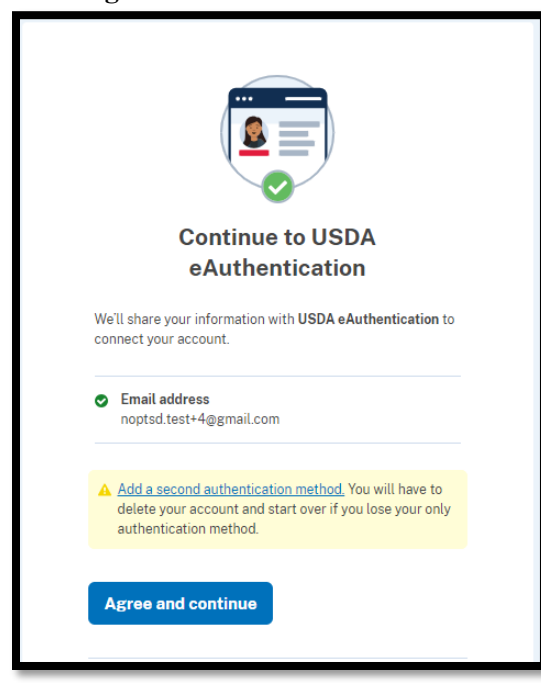

New users will now establish a USDA eAuthentication account. Click the second option, "Continue without linking to an existing eAuth account," and select **Continue**.

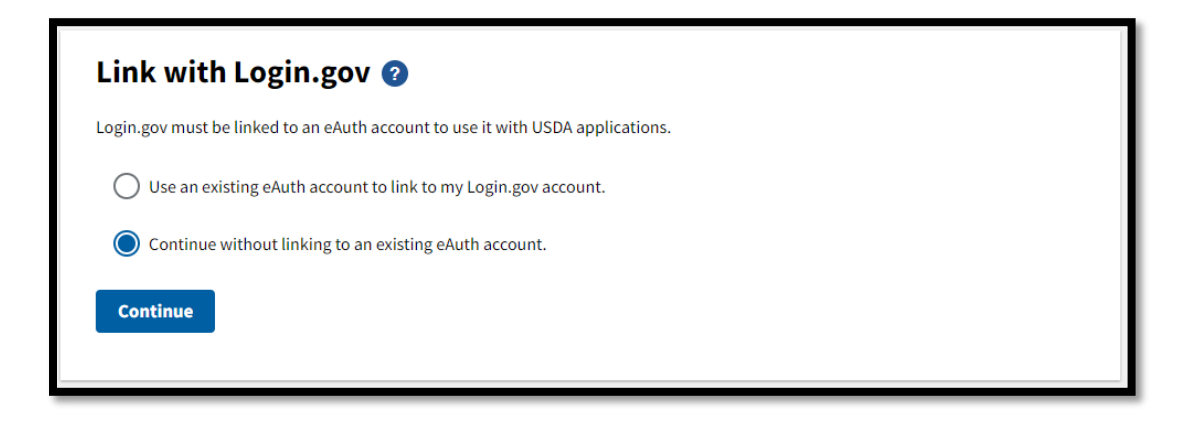

Enter your first and last name and **Submit**.

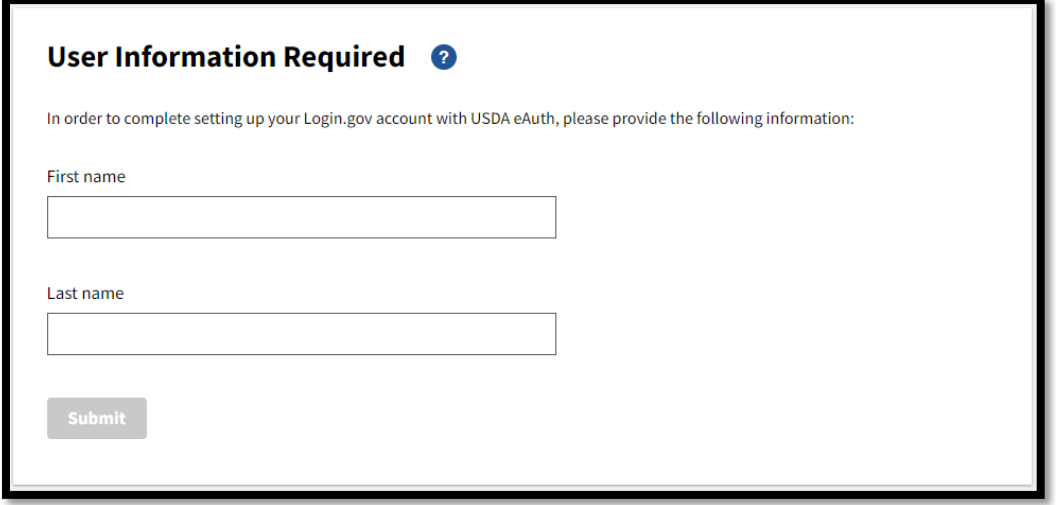

Your Login.gov account should now be active with USDA eAuthentication, and you are then taken to your new account information page.

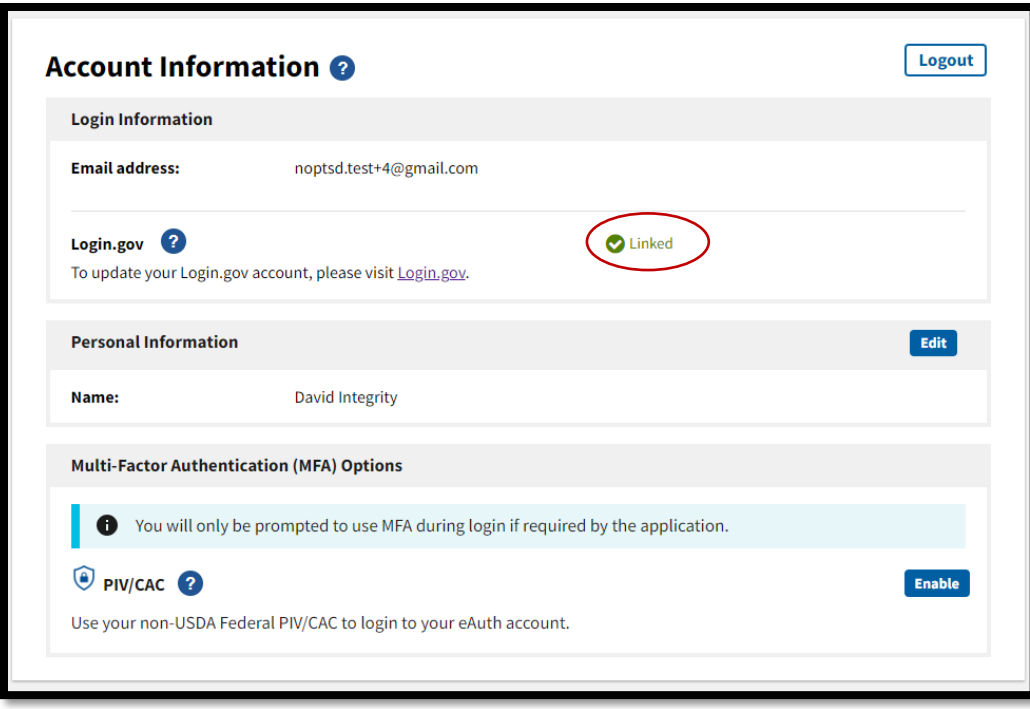

After reviewing your Login.gov account information, proceed to the OID Integrity Database with your new Login.gov account so you can **Register for** *INTEGRITY* at [https://organic.ams.usda.gov/integrity/UserManagement/RegisterNewAccount.](https://organic.ams.usda.gov/integrity/UserManagement/RegisterNewAccount)

## **Step 2. Register for an** *INTEGRITY* **Account**

To register for an INTEGRITY user account**,** select **Register for** *INTEGRITY* under the **Certifier Employees** section.

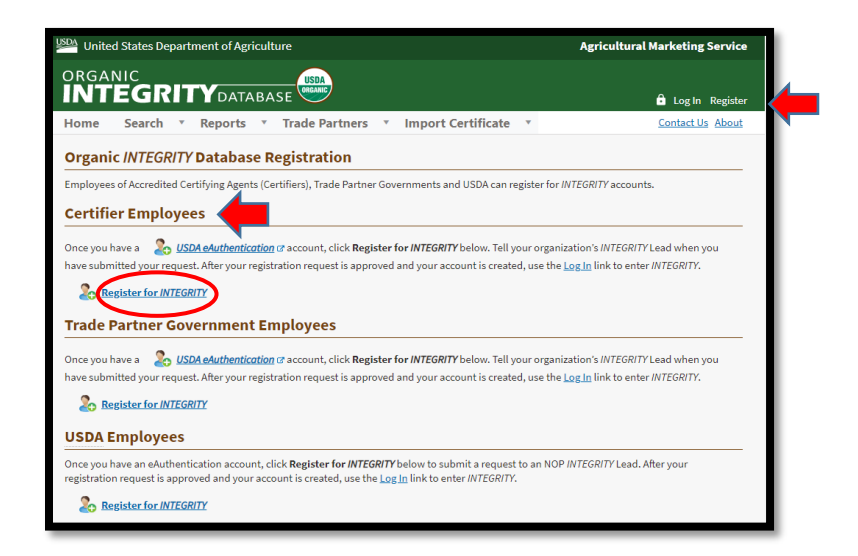

On the Login screen, choose "Customer."

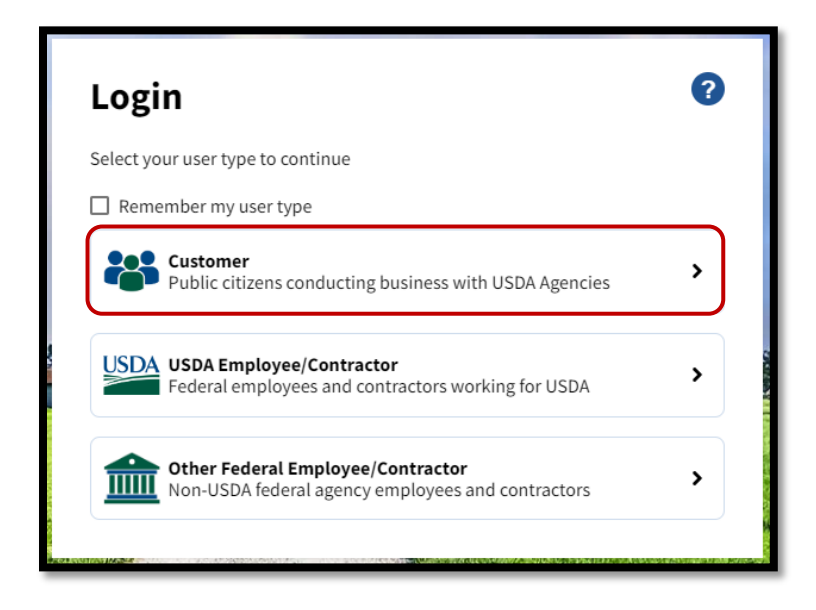

Select the **Login.gov** option and sign in with your new Login.gov email and password to move to the next step. **Do not use the USDA eAuthentication option.** 

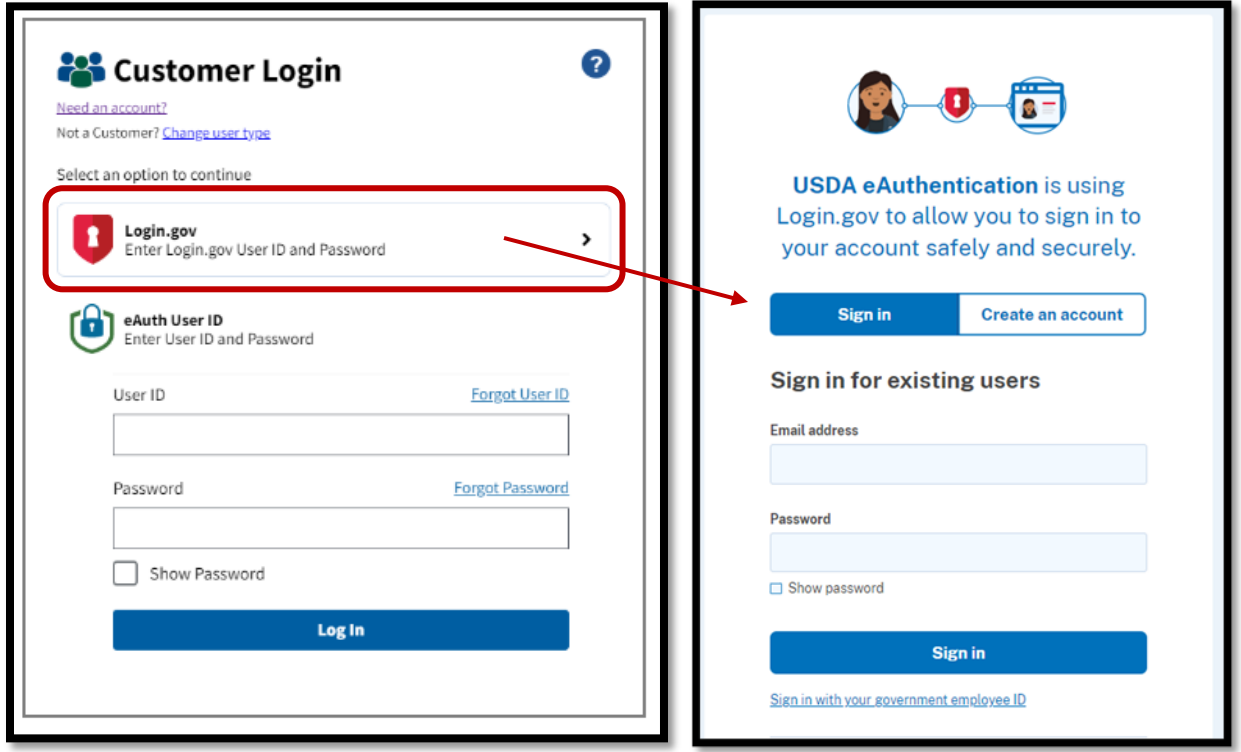

On the User Registration page, select **Register for** *INTEGRITY* to start the registration process.

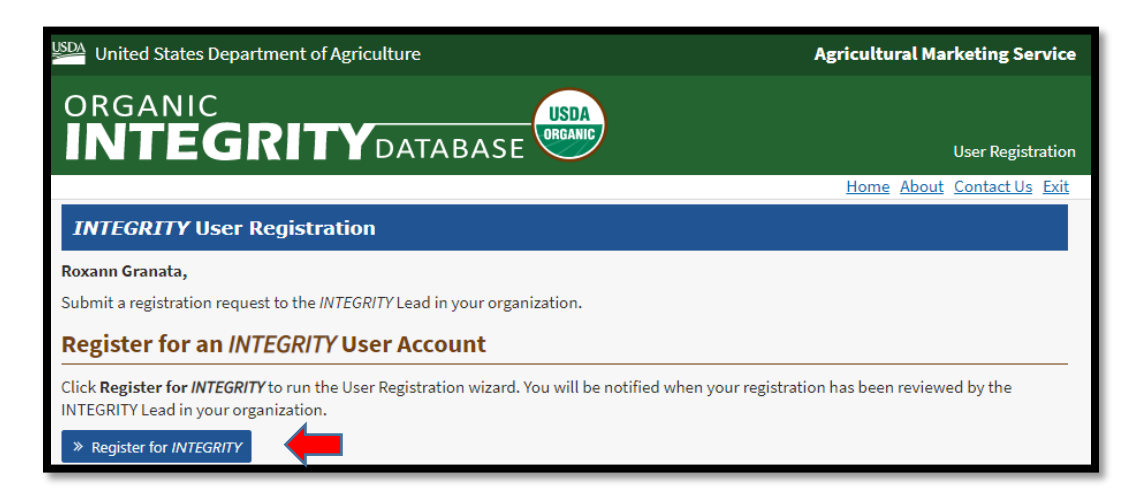

Select **Next** to Continue.

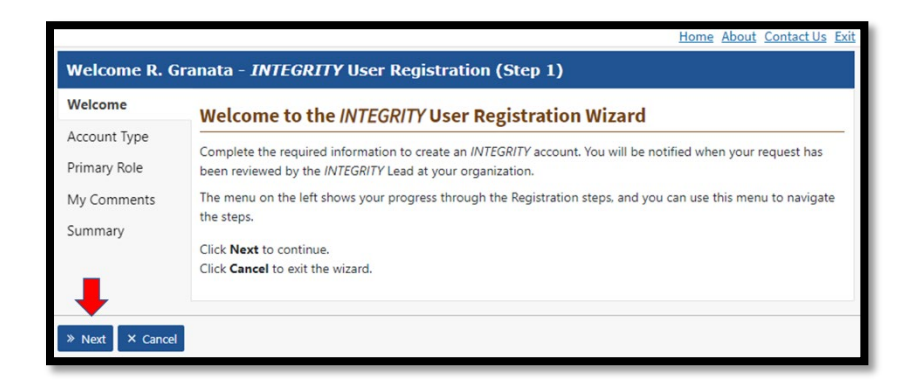

Pick the **Certifier** option from the Account dropdown and select **Next**.

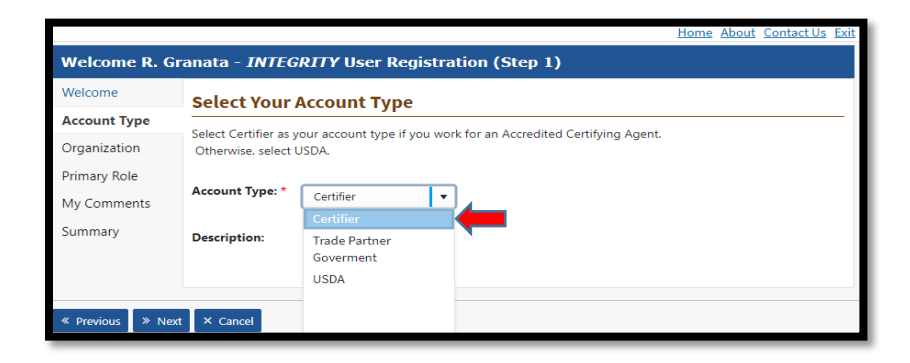

Pick your **Trade Partner Program** under which your organization is accredited from the dropdown. USDA-accredited certifier users should choose "USDA-NOP."

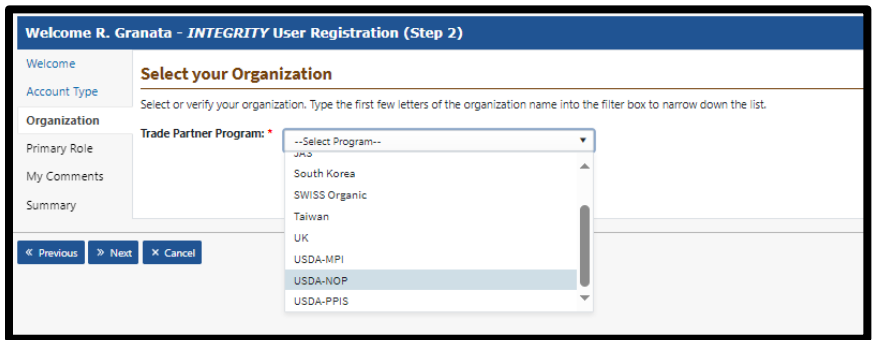

Then, find and select your organization in the Certifier list. Select **Next.**

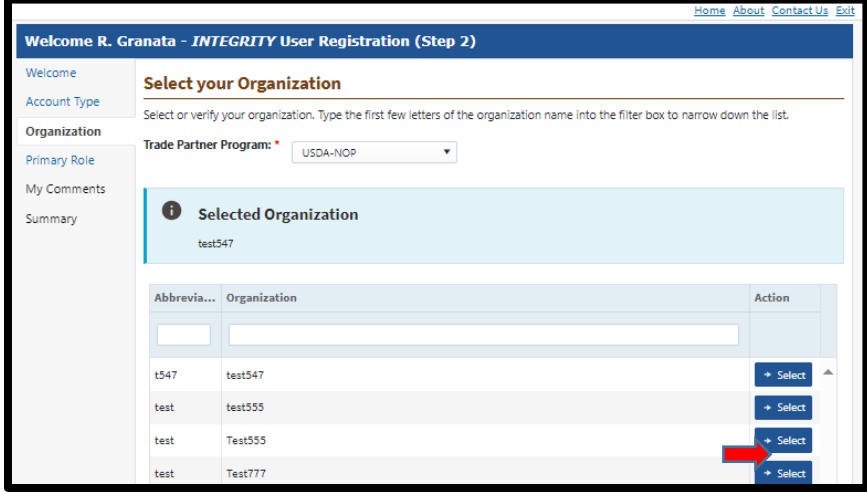

Pick one of the User Roles from the dropdown menu and select **Next**.

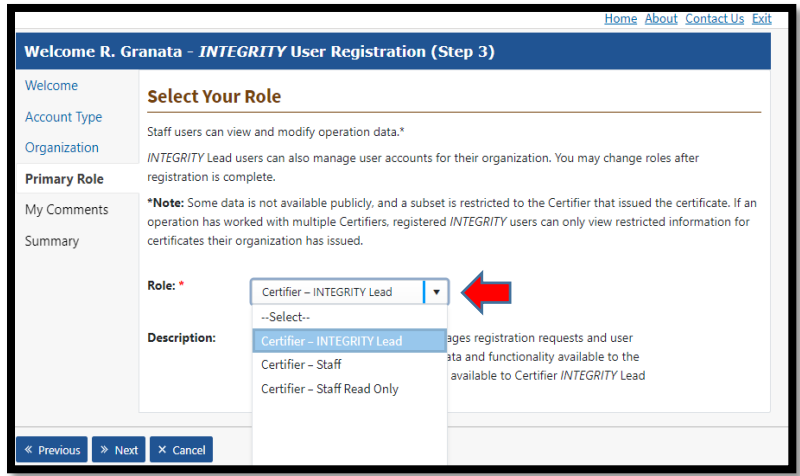

Enter comments (optional) and Select **Next** to continue.

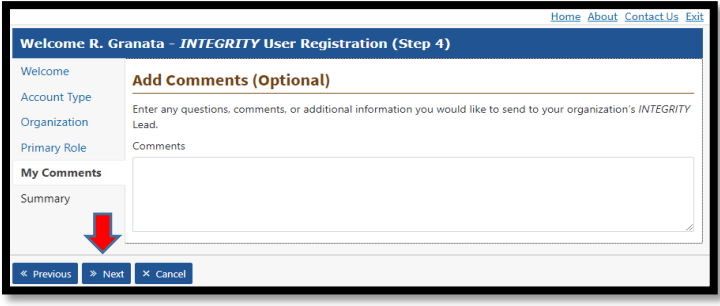

Review your information on the summary page, then select **Finish** to complete the request.

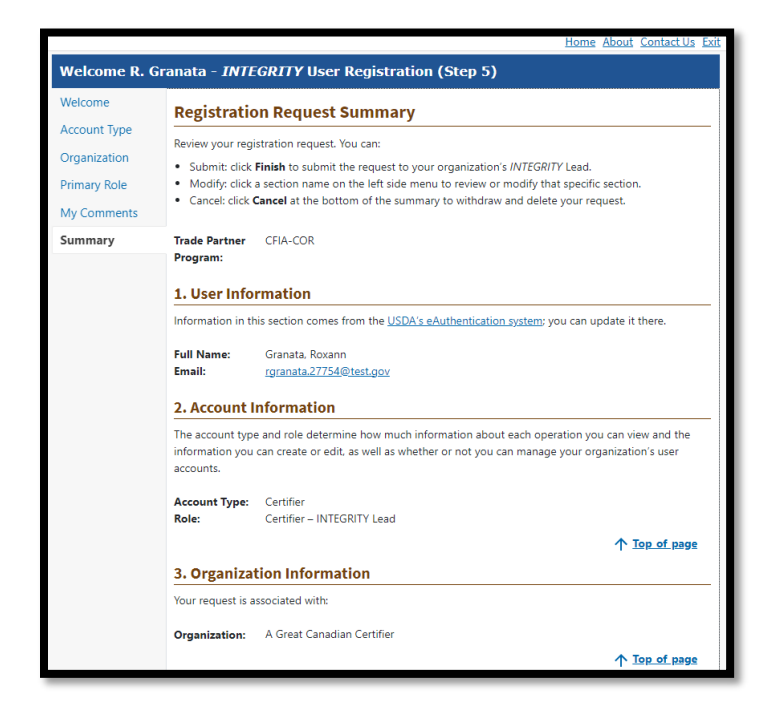

Upon submission of your request, you will receive a confirmation message.

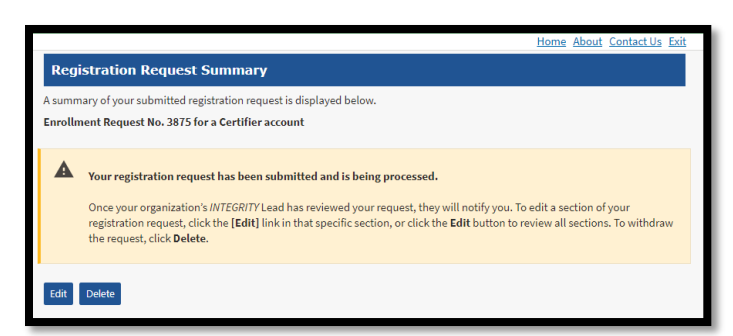

**NOTE:** Once the registration is complete, notify your organization's *INTEGRITY Lead*, who will approve your registration request. Once approved, you will be able to log into *INTEGRITY*, using your Login.gov credentials.

If you need assistance with the registration process, please contact *INTEGRITY@usda.gov*.

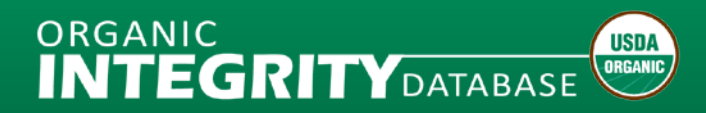

# <span id="page-23-0"></span>**How to Manage User Accounts**

*INTEGRITY* Leads can process registration requests for new users and manage user accounts for their organization using the links under the **Administration** tab once they have logged in to *INTEGRITY* with a USDA eAuthentication username and password.

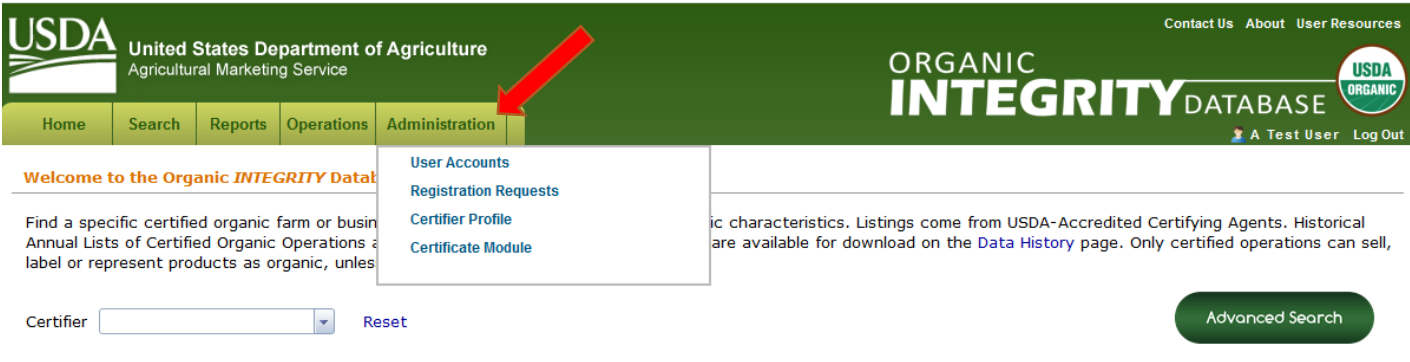

## **Adding New Users**

Each user will need to register for their own [eAuthentication Level 1](https://identitymanager.eems.usda.gov/registration/index.aspx) account. Once they have completed eAuthentication registration, they will receive an email from DoNotReply.ICAM@ocio.usda.gov (Subject: eAuthentication: FYI - Instructions to Activate Your USDA Account With Level 1 Access) requesting that they activate their eAuthentication account.

When they have completed that step, they can return to the *INTEGRITY* website and click the Registration link, [select the link under Certifier Employees,](https://organic.ams.usda.gov/IntegrityRegister/Welcome.aspx) enter their eAuthentication User ID and Password, and proceed with registering for the *INTEGRITY* database.

### **Processing Registration Requests**

*INTEGRITY* Leads can Approve or Reject Registration Requests, and easily change user roles as needed. Once a request has been processed, the next pending request will be automatically loaded for review. *INTEGRITY* Leads should notify new users that their registration has been Approved so they can start using the system.

Requests are kept in the system for three months, then deleted.

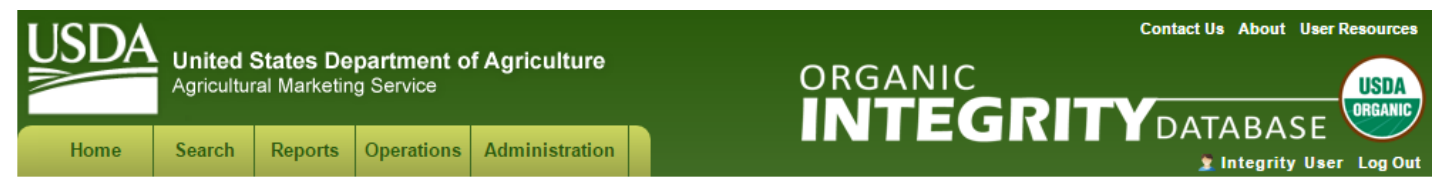

#### **Registration Requests (Certifiers)**

Registration requests are listed below in reverse chronological order. Click Process on the right to open a request. Requests are kept in the system for 3 months, then deleted.

#### → Switch to User Accounts

Submitted on 09/16/2016 at 2:41 PM (today)

The following account requests were submitted for "[NDA] Nevada Department of Agriculture".

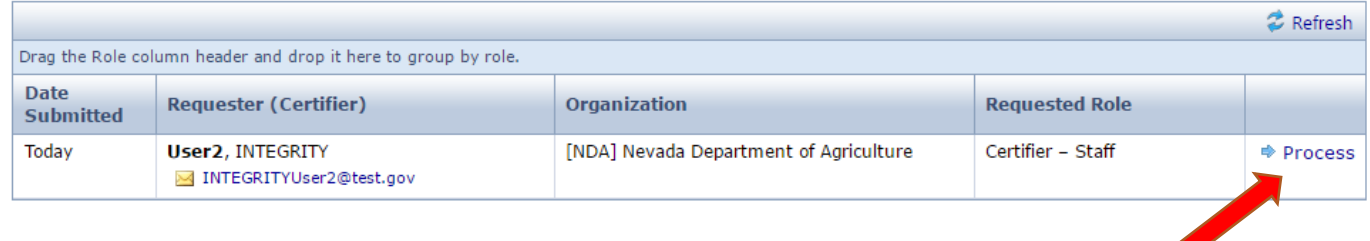

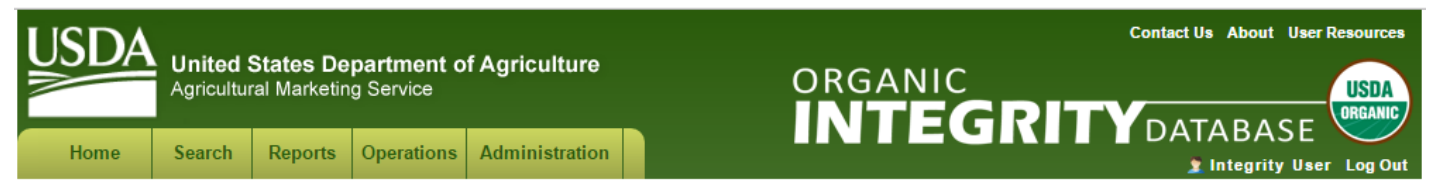

#### **Registration Request**

Review the registration request and Approve or Reject it. If there are additional pending requests, they will be displayed one at a time after you successfully Approve<br>or Reject each request. Requests are kept in the syste

#### **Integrity User2 requested an account**

This account request was submitted for "Nevada Department of Agriculture".

#### **Personal Information**

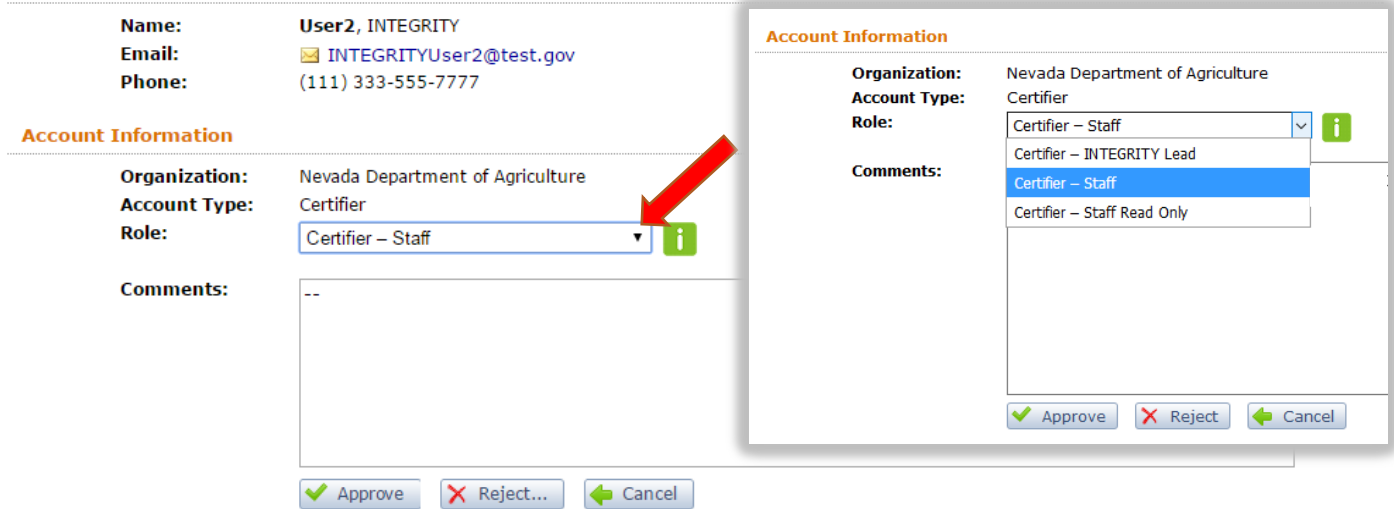

## **User Account Management**

**Open** and **Edit** a User Profile to change the user's role or status.

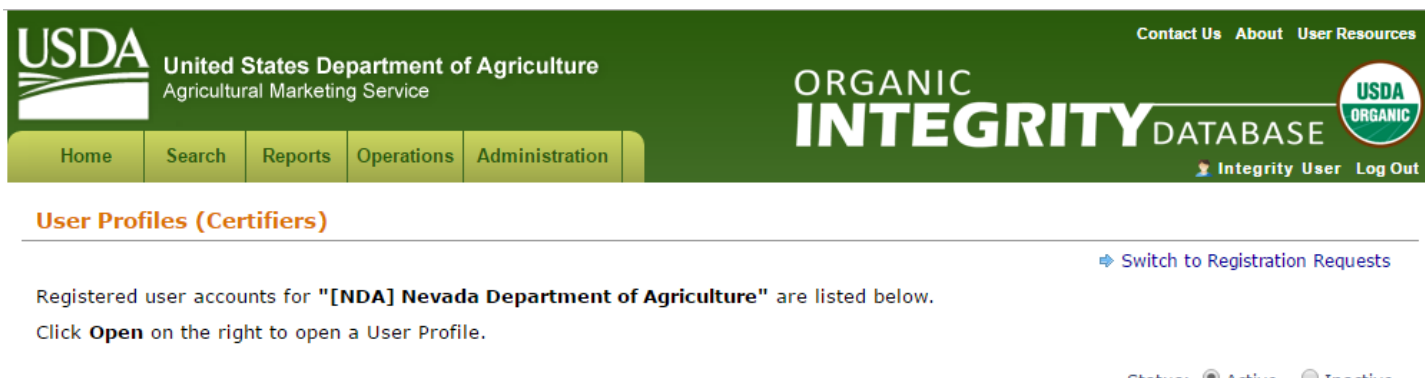

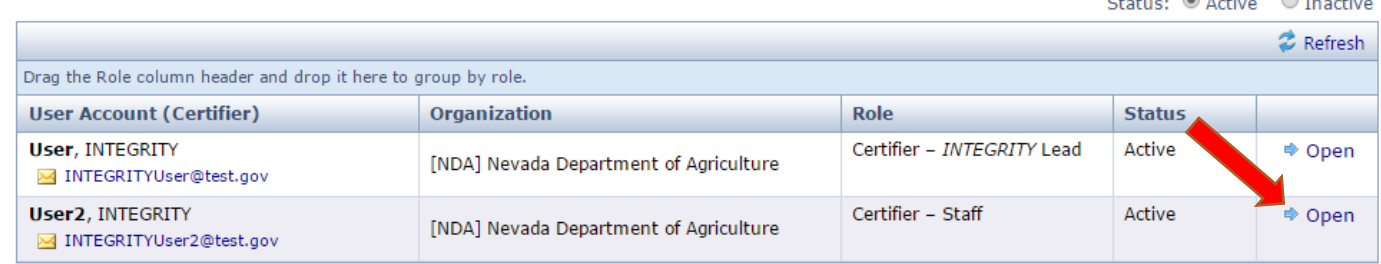

Accounts for users who are no longer employed by your organization must be changed to *Inactive* status in order to maintain your data integrity.

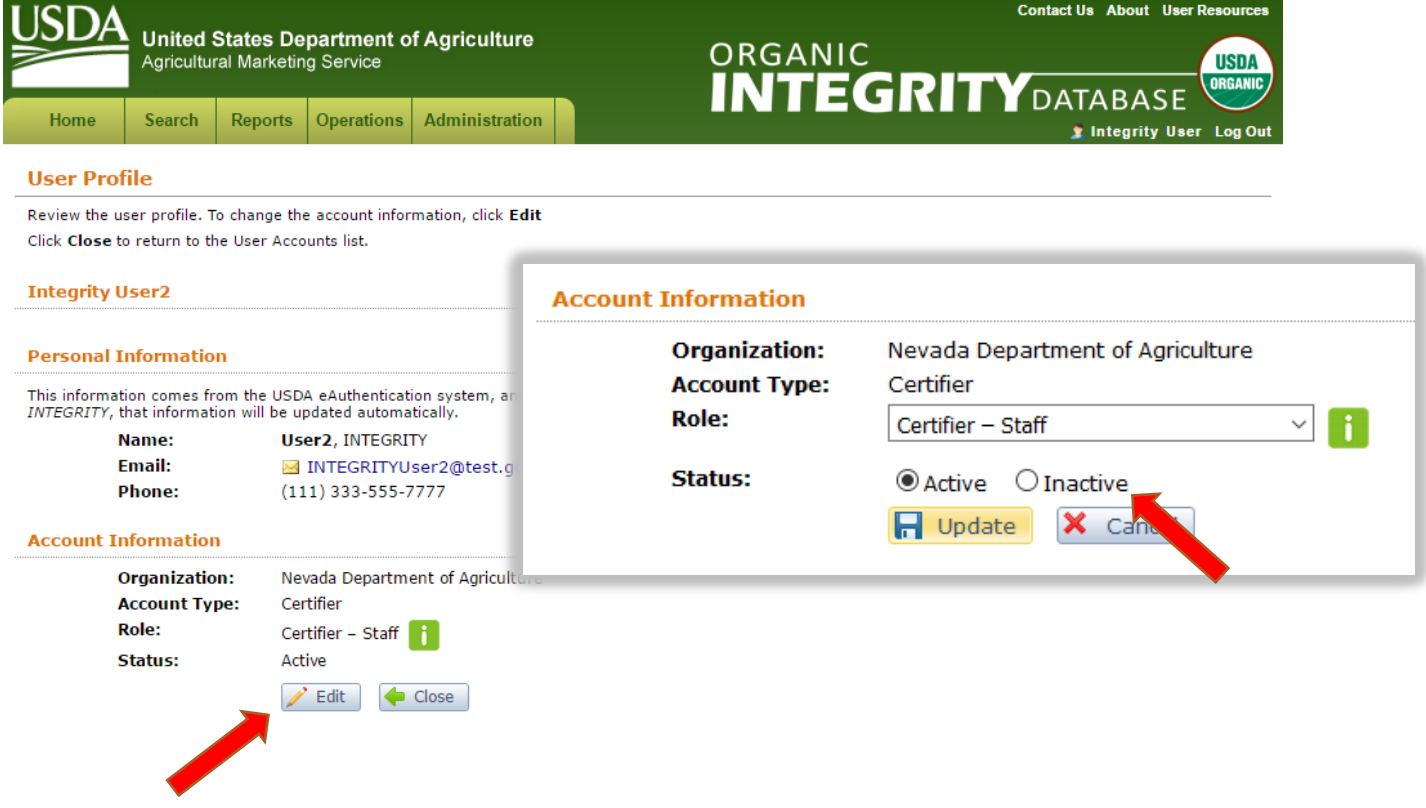